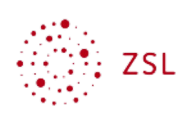

# Kurseinschreibung über globale Gruppe

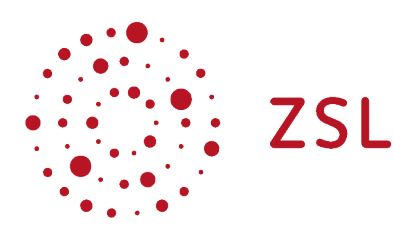

Lehrerinnenfortbildung Baden-Württemberg

**Moodle - Trainer S. Lippke und andere 18.03.21 CC BY-SA 4.0**

## 1. Einführung

Hinweis: Die Einschreibung Globaler Gruppen ist nur moglich, wenn der Administrator die dazugeh rige [Einschreibemethode](https://lehrerfortbildung-bw.de/st_digital/moodle/02_anleitungen/04admin/04grundeinstellungen/05einschreibemethoden/) aktiviert hat und [Globale Gruppen](https://lehrerfortbildung-bw.de/st_digital/moodle/02_anleitungen/04admin/02nutzerverwaltung/03globalegruppen/) mit den dazugeh rigen [Nutzerinnen und Nutzern](https://lehrerfortbildung-bw.de/st_digital/moodle/02_anleitungen/04admin/02nutzerverwaltung/02nutzerverwalten/) vom Administrator eingerichtet wurden.

Nachdem globale Gruppen eingerichtet sind, kinnen sie vor allem zur Nutzerverwaltung in Kursen verwendet werden. Mit der Einschreibung einer Globalen Gruppe in einen Kurs k nnen so in einem Zug z.B. alle Schülerinnen und Schüler einer Klasse in einen Kurs aufgenommen werden. Zukünftig werden dann die Teilnehmerinnen und Teilnehmer eines Kurses permanent mit der zugeh rigen Globalen Gruppe der Klasse synchronisiert.

## 2. Vorgehensweise

- Melden Sie sich als Trainer an und ffnen Sie in Ihrem Kurs das Zahnradmenü rechts oben.
- Gehen Sie ganz nach unten zu *Mehr…*

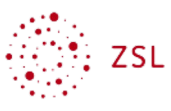

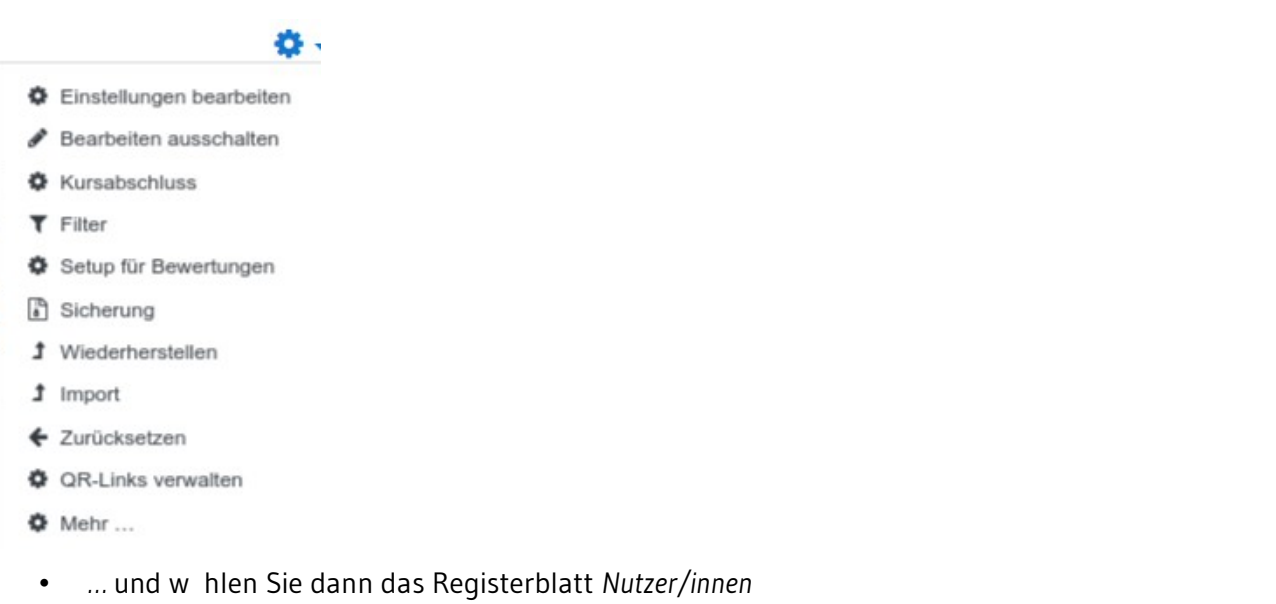

## **Kurs-Administration**

Kurs-Administration Nutzer/innen

• Wählen Sie den Link *Einschreibemethoden*

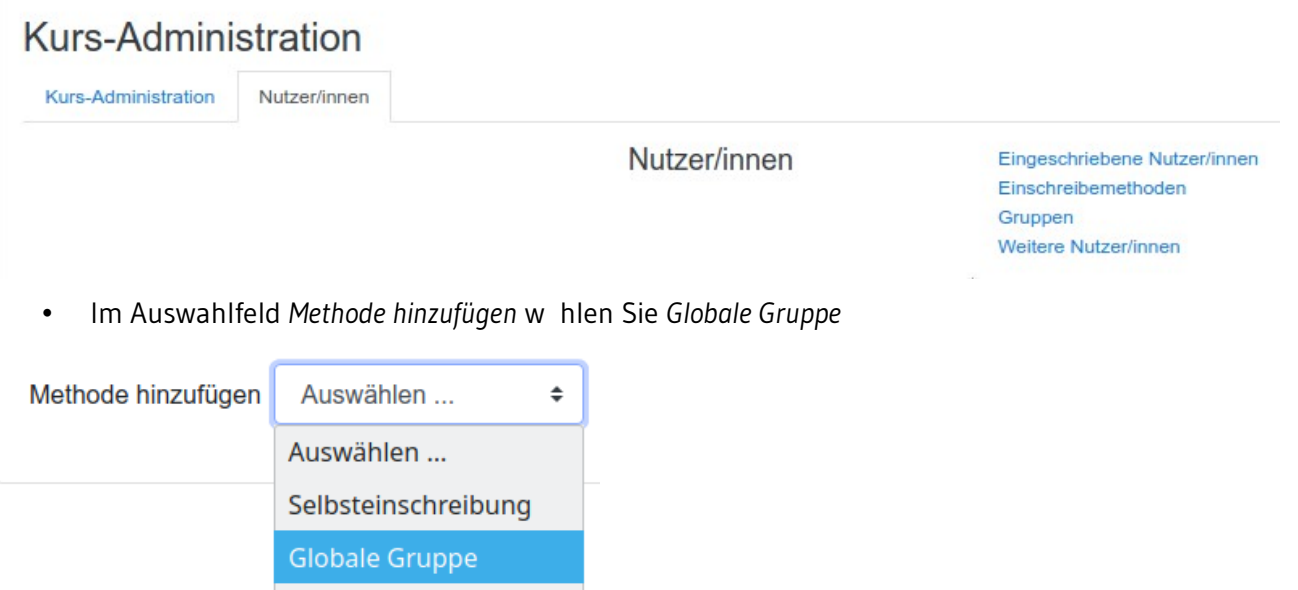

• Im Auswahlfeld für die *Globale Gruppe*, das Sie mit dem Pfeil öffnen, markieren Sie die gewünschte Klasse.

Meta-Einschreibung

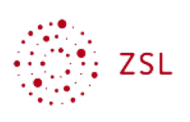

#### **Globale Gruppe**

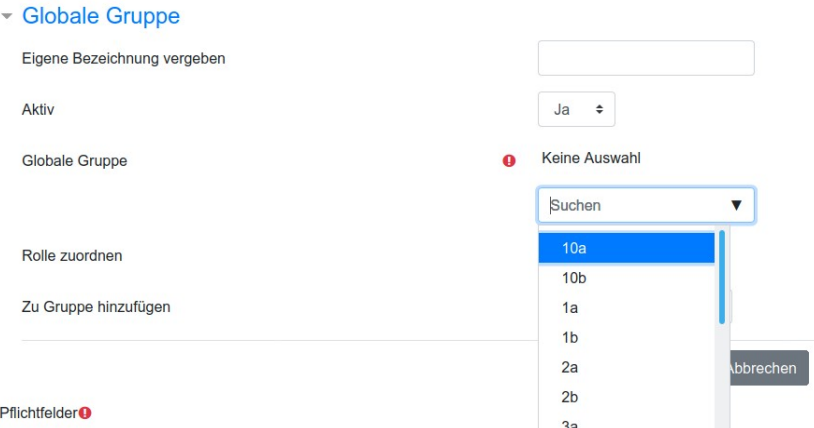

• Die ausgew hlte Globale Gruppe wird angezeigt. Prüfen Sie noch, ob im Feld Rolle zuordnen die Option Student (bzw. Teilnehmer) ausgewählt ist und wählen Sie *Methode hinzufügen*.

### **Globale Gruppe** Globale Gruppe

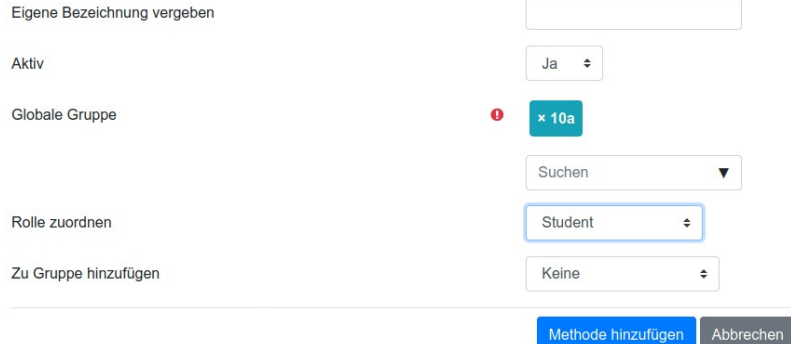

#### **Pflichtfelder<sup>0</sup>**

• Sie sollten nun eine Liste erhalten, in der die zuvor gew hlte globale Gruppe mit der entsprechenden Anzahl von Teilnehmern angezeigt wird.

#### Einschreibemethoden

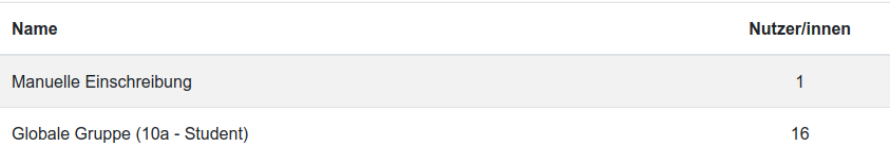

• Ggf. k nnen Sie noch über das Brotkrumenmenu zurück zu Ihrem Kurs gehen und unter *Teilnehmer/innen* im Navigationsblock links prüfen, ob die Mitglieder der globalen Gruppe als Teilnehmer angezeigt werden.

Von nun an werden Nutzer, die in die globale Gruppe eingeschrieben werden automatisch auch in Ihren Kurs eingeschrieben.